## Bordro Kanun Parametreleri Güncelleme

Bordro Kanun Parametreleri Güncelleme işlemi hakkında ayrıntılı bilgiye bu dokümandan ulaşılır.

Bordro Kanun Parametreleri güncelleme işlemi payroll servisine bağlantı kurularak yapılmaktadır. Güncelleme işleminin yapılabilmesi için öncelikle admin panelde Web Bağlantı Ayarları'nın yapılmış olması gerekir.

## Web Bağlantı Ayarları

Web Bağlantı Ayarları admin panel üzerinde Diğer Tanımlar menüsü altından yapılır. Web hizmetleri bağlantı ayarında adres alanına \*[https://payrollservice.logo.cloud\\*](https://payrollservice.logo.cloud*) yazılmalıdır.

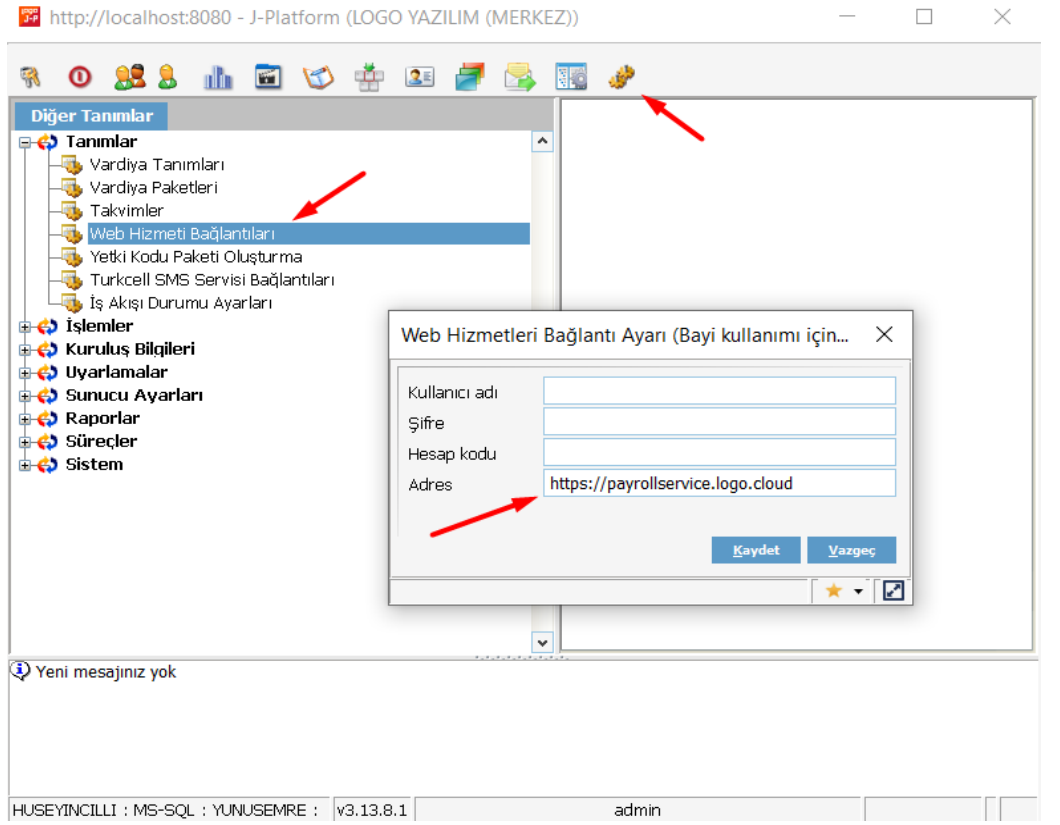

## Bordro Kanun Parametreleri Güncelleme

Bordro Kanun Parametreleri program içerisinde; Sistem Ayarları-> Öndeğer ve Parametreler-> Ücret Yönetimi-> Bordro Kanun Parametreleri altında yer alır.

Buradan bordro kanun parametreleri listesi ekranına ulaşılır. Açılan pencerede Kanun Parametreleri Aktarımı butonu ile mevcut döneme ait kanun parametreleri otomatik olarak oluşturulur.

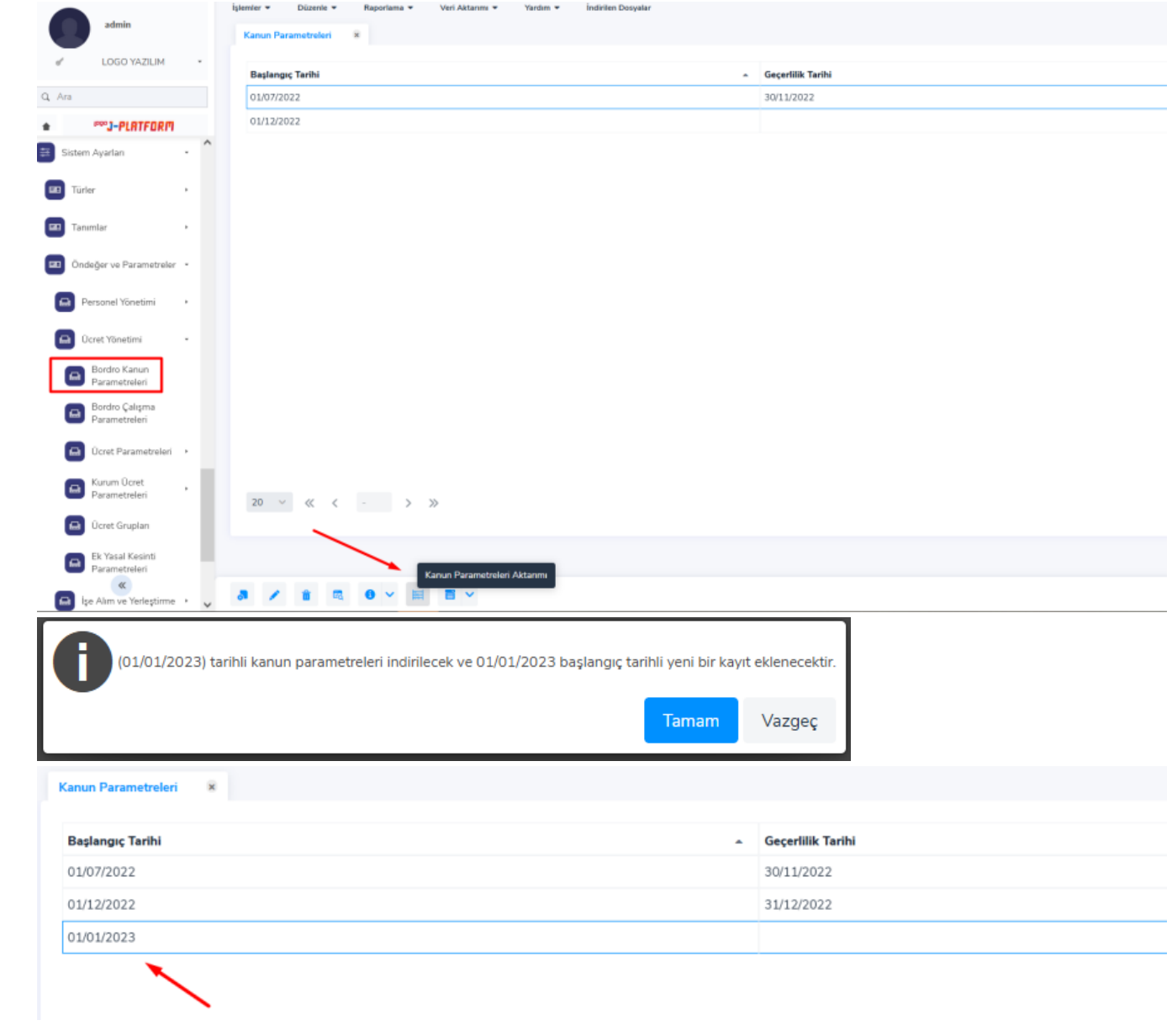

İşlem tamamlandıktan sonra ''Kanun Parametreleri Güncellenmiştir'' mesajı alınır. Daha önce yer alan aktif kanun parametresi kaydının Geçerlilik Alanı otomatik olarak doldurulur ve aktif dönem için yeni kanun parametre satırı oluşturulur. Oluşturulan bu kaydın detayına tıklanınca bordro kanun parametreleri detayına erişilir.

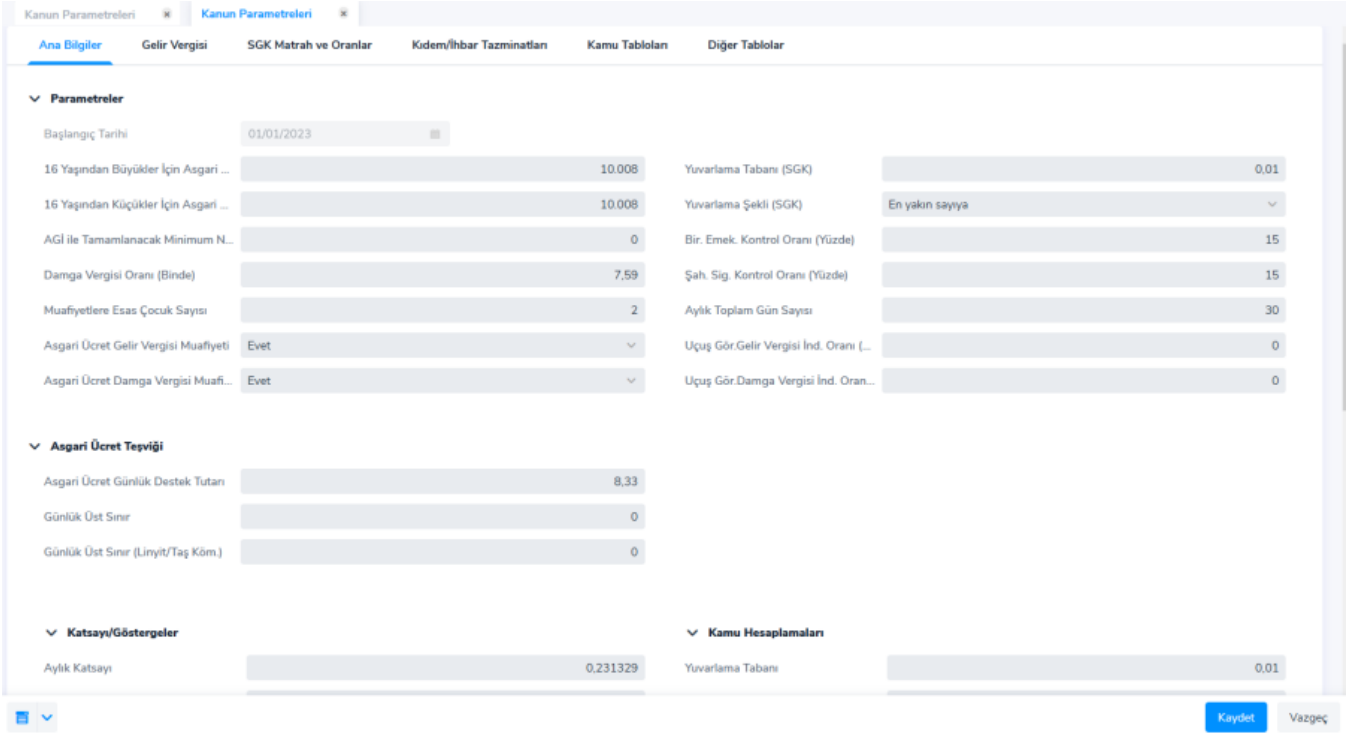